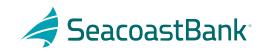

# **Quicken Conversion Instructions**

As Seacoast Bank completes our online banking upgrade, you will need to modify your Quicken settings to ensure that your data connectivity transfers smoothly to the new system. This document contains instructions for both Windows and Mac, and all three connectivity types (Direct Connect, Express Web Connect or Web Connect).

To navigate this document, just click the link or links below that match your product and connectivity:

Instructions for One-Step Update initiated from within Quicken

Quicken Windows Direct Connect and Express Web Connect - Page 2

Quicken Mac Direct Connect and Quicken Connect - Page 3

Instructions for Downloading a Web Connect file from your Online Banking Site

Quicken Windows Web Connect - Page 4

Quicken Mac Web Connect - Page 5

IMPORTANT: If you currently use Direct Connect in QuickBooks or Quicken to initiate Bill Payments, you will need to cancel existing bill payments before January 28th and recreate them in the new Seacoast Bank Online Banking starting February 3rd. If you do not use Direct Connect Bill Pay or you only initiate Bill Payments from within Seacoast Bank Online Banking, no action is necessary.

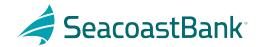

# **Quicken Windows Direct Connect and Express Web Connect**

On January 28th:

- Back up your Quicken Windows Data File. Go to File > Backup and Restore > Backup Quicken File.
- 2. Download the latest Quicken Update. Go to Help > Check for Updates.
- 3. Complete a final transaction download. Accept all new transactions into the appropriate registers.

### On February 9th:

- 1. Deactivate online banking connection for accounts connected to Seacoast Bank.
  - a. Choose **Tools > Account List**.
  - b. Click **Edit** on the account to deactivate.
  - c. In Account Details, click Online Services.
  - d. Click Deactivate. Follow prompts to confirm deactivation.
  - e. Click the General tab.
  - f. Delete Seacoast Bank and Account Number information. Click **OK** to close window.
  - g. Repeat steps for any additional accounts that apply.
- 2. Reconnect the online banking connection for your accounts.
  - a. Choose **Tools > Account List**.
  - b. Click Edit on the account you want to activate.
  - c. In Account Details, click **Online Services** and then choose **Set up Now**.
  - d. Type Seacoast Bank in the search field and click Next.
  - e. Enter your Seacoast Bank credentials.
    - Express Web Connect uses the same credentials you use for your Seacoast Bank Online Banking login.
    - Direct Connect might require credentials that do not match your Seacoast Bank Online Banking credentials.

#### Important: If your credentials do not work, contact Seacoast Bank.

f. Ensure you associate the accounts to the appropriate accounts already listed in Quicken. Select **Link to an existing account** and select the matching accounts in the drop-down menu.

Important: Do NOT choose "Create a new account" unless you intend to add a new account to Quicken. If you are presented with accounts you do not want to track in this data file, choose Ignore – Don't Download into Quicken or click Cancel.

g. After all accounts have been matched, click **Next** and then **Done**.

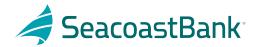

# **Quicken Mac Direct Connect and Quicken Connect**

On January 28th:

- 1. Backup Quicken Mac Data File and Update the application.
  - a. Choose File > Save a Backup.
  - b. Download the latest Quicken Update. Choose Quicken > Check for Updates.
- 2. Complete a final transaction download.
  - a. Complete last transaction update before the change to get all of your transaction history up to date.
  - b. Accept all new transactions into the appropriate registers.

### On February 9th:

#### Activate the online banking connection for accounts connected to Seacoast Bank.

- 1. Click your account in the Accounts list on the left side.
- 2. Choose **Accounts > Settings**.
- 3. Select Set up transaction download.
- 4. Enter Seacoast Bank in the search field, select the correct option and click **Continue**.
- 5. Enter your Seacoast Bank credentials.

• Express Web Connect uses the same credentials you use for your Seacoast Bank Online Banking login.

- Direct Connect might require credentials that do not match your Seacoast Bank Online Banking credentials. **Important: If your credentials do not work, contact Seacoast Bank.**
- In the "Accounts Found" screen, ensure you associate each new account to the appropriate account already listed in Quicken. Under Action, choose Link to pick your existing account. Important: Do NOT select "ADD" in the Action column unless you intend to add a new account to Quicken.
- 7. Click Finish.

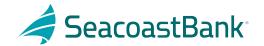

### **Quicken Windows Web Connect**

On January 28th:

- 1. Backup Quicken Windows Data File and Update.
  - a. Choose File > Backup and Restore > Backup Quicken File.
  - b. Download the latest Quicken Update. Choose Help > Check for Updates.
- 2. Complete a final transaction download.
  - a. Complete last transaction update before the change to get all of your transaction history up to date.
  - b. Repeat this step for each account you need to update.
  - c. Accept all new transactions into the appropriate registers.

### On February 9th:

- 1. Deactivate online banking connection for accounts connected to Seacoast Bank.
  - a. Choose **Tools > Account List**.
  - b. Click Edit on the account to deactivate.
  - c. In Account Details, click Online Services.
  - d. Click Deactivate. Follow prompts to confirm deactivation.
  - e. Click the General tab.
  - f. Delete Seacoast Bank and Account Number information.
  - g. Click **OK** to close window.
  - h. Repeat steps for any additional accounts.
- 2. Reconnect online banking connection for accounts that apply.
  - a. Download a Quicken Web Connect file from Seacoast Bank Online Banking site.
  - b. In Quicken, choose File > File Import > Web Connect (.QFX) File.
  - c. Use the import dialog to select the Web Connect file you downloaded. An "Import Downloaded Transactions" window opens.
  - d. Choose **Link to an existing account**. Select the matching account in the drop-down menu. Associate the imported transactions to the correct account listed in Quicken.
  - e. Repeat this step for each account you have connected to Seacoast Bank.

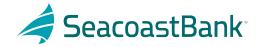

### **Quicken Mac Web Connect**

### On January 28th:

- 1. Backup your Quicken Mac data file and update the application.
  - a. Choose File > Save a Backup.
  - b. Download the latest Quicken Update. Choose Quicken > Check for Updates.
- 2. Complete a final transaction download.
  - a. Complete last transaction update before the change to get all of your transaction history up to date.
  - b. Repeat this step for each account you need to update.
  - c. Accept all new transactions into the appropriate registers.

### On February 9th:

#### Activate online banking connection for accounts connected to Seacoast Bank.

- 1. Select your account under the Accounts list on the left side.
- 2. Choose Accounts > Settings.
- 3. Select Set up transaction download.
- 4. Enter Seacoast Bank in the search field, select the correct option and click Continue.
- Log into the Seacoast Bank Online Banking site and download your transactions to your computer. Important: Take note of the date you last had a successful connection. If you have overlapping dates in the web-connect process, you may end up with duplicate transactions.
- 6. Drag and drop the downloaded file into the box titled **Drop download file**. Choose **Web Connect** for the "Connection Type" if prompted
- 7. In the "Accounts Found" screen, ensure you associate each new account to the appropriate account already listed in Quicken. Under the Action column, click **Link** to pick your existing account.

Important: Do NOT select "ADD" in the Action column unless you intend to add a new account to Quicken.

8. Click Finish.